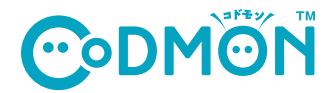

施設からの情報をスマホでまとめて確認

## 保護者アプリのダウンロー

## **iPhoneの⽅はこちら**

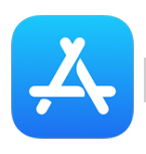

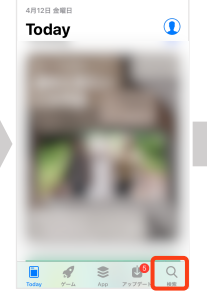

1)「AppStore」を 選択します

2)「検索」を

選択します

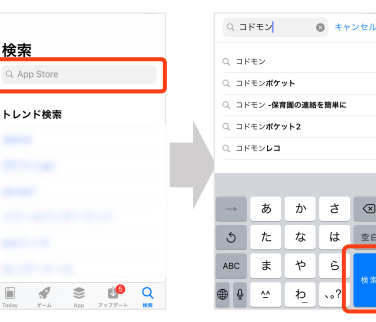

3)「コドモン」と入力し 「検索」を選択します

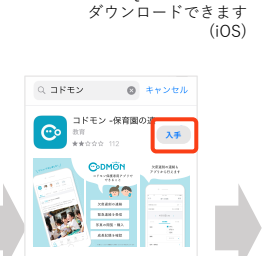

こちらのQRコードからも

4)「入手」を 選択します

**B**  $\theta$  &  $\theta$  Q

 $\begin{picture}(180,10) \put(0,0){\line(1,0){155}} \put(0,0){\line(1,0){155}} \put(0,0){\line(1,0){155}} \put(0,0){\line(1,0){155}} \put(0,0){\line(1,0){155}} \put(0,0){\line(1,0){155}} \put(0,0){\line(1,0){155}} \put(0,0){\line(1,0){155}} \put(0,0){\line(1,0){155}} \put(0,0){\line(1,0){155}} \put(0,0){\line(1,0){155}} \put(0,0){\line($ 

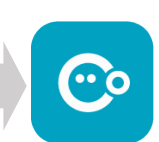

5)ホーム画⾯にアプリが 追加されました

こちらのQRコードからも ダウンロードできます (Android)

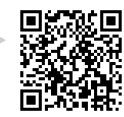

## **Androidの⽅はこちら**

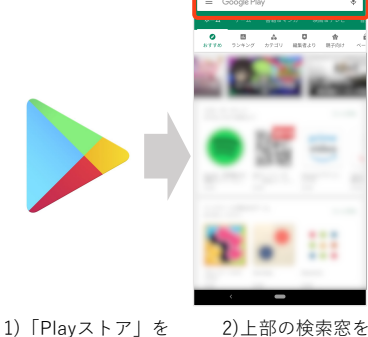

選択します

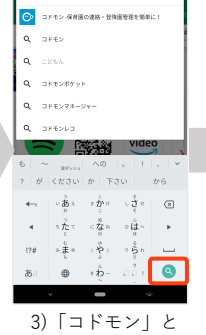

入力し虫眼鏡マーク を選択します

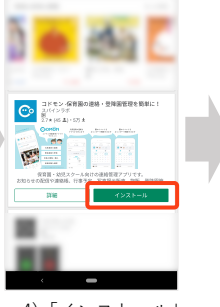

ゕ゠  $\sqrt{2}$ 

 $\mathbf{6}$ 

 $t_{\rm g}$  $|t|$ 室白

 $\hbar$  $\overline{\phi}$ 

 $\Delta\sigma$  $\mathfrak{b}$ 

4)「インストール」 を選択します

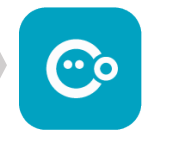

5)ホーム画⾯にアプリが 追加されました

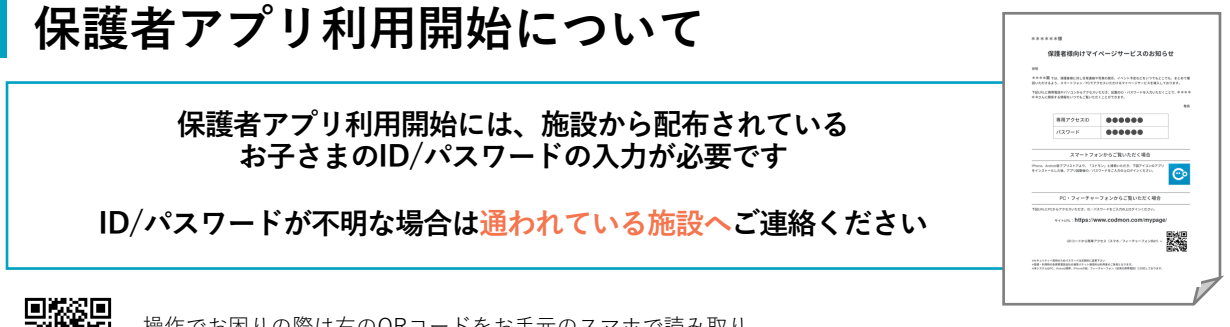

回返 保護者アプリFAQ集

選択します

操作でお困りの際は右のORコードをお⼿元のスマホで読み取り、 FAQページにアクセスしてください。